# 中央空调系统集成部件云检测服务平台

## 使用说明

首先, 使用 IE 浏览器点击访[问云检测服务平台,](http://39.107.224.164:8088/run?action=hbktypt) 按照页面要求 安装弹出的控件,如下图所示

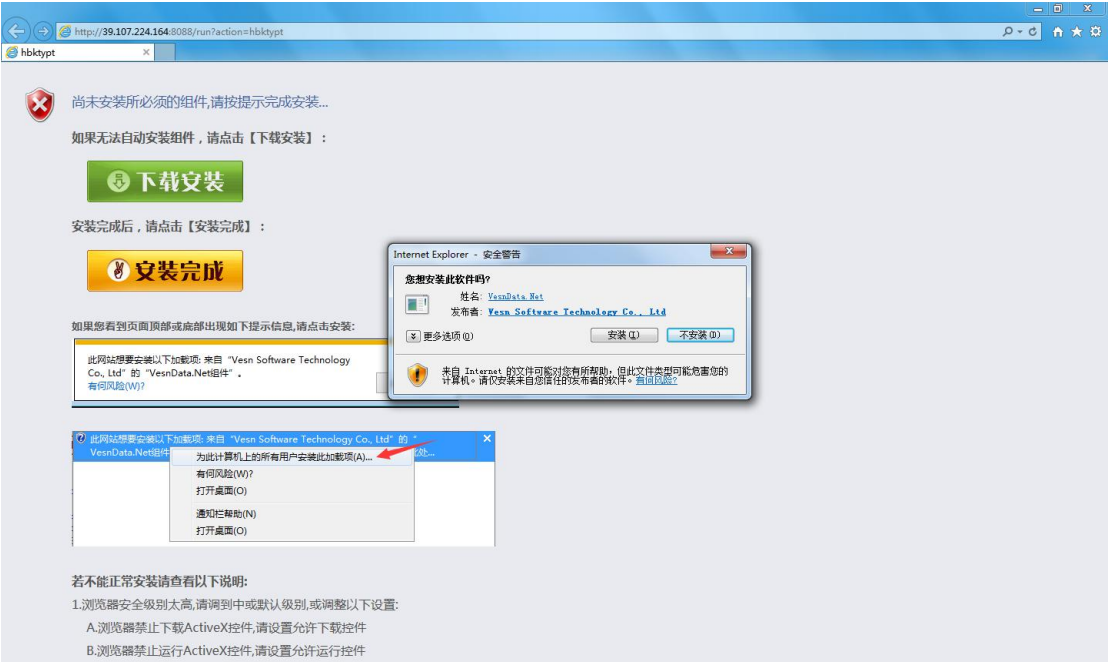

安装完成后如点击上图的"安装完成"按钮,会跳转到下图所示 页面,系统开始加载,请耐心等待

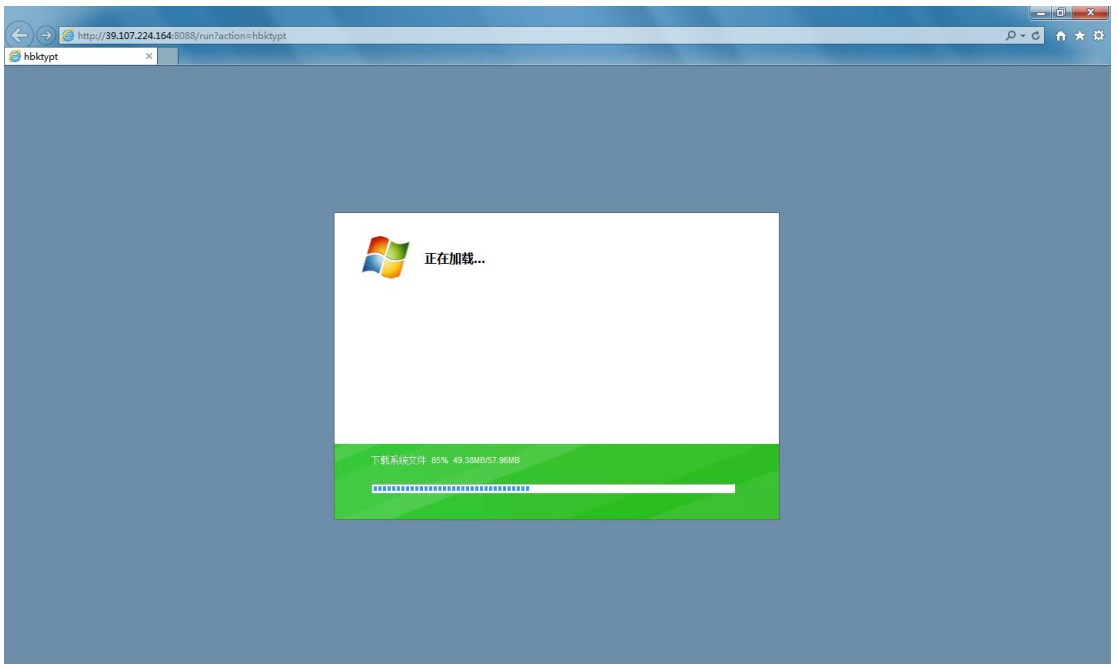

加载完成后来到登录页面,如下图所示,点击图中红色方框标识 的黑色区域登录

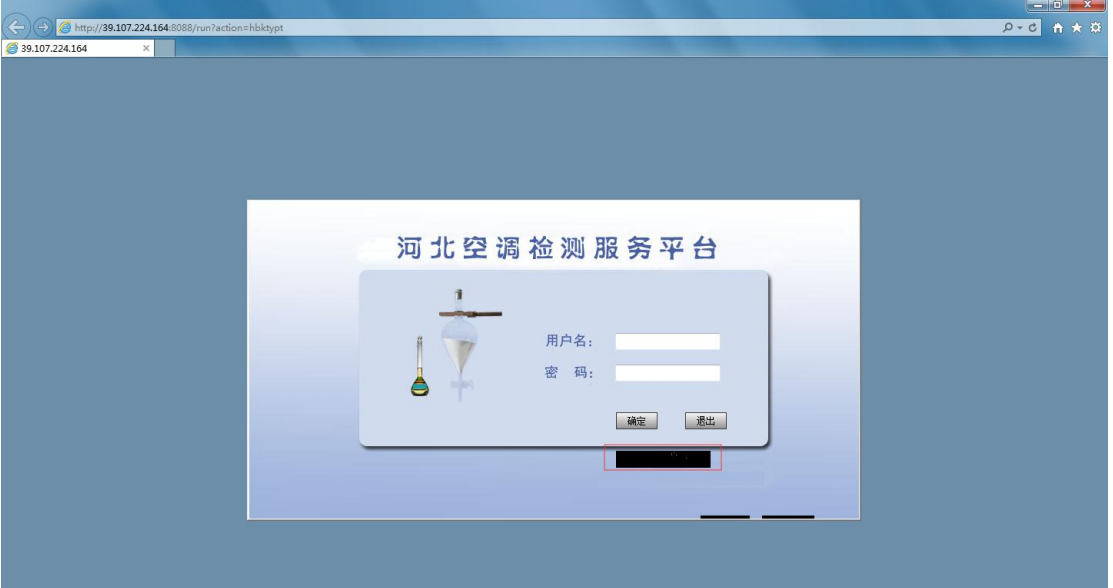

进入平台后,点击下图红色方框标识的"公共检测业务应用管理 系统"

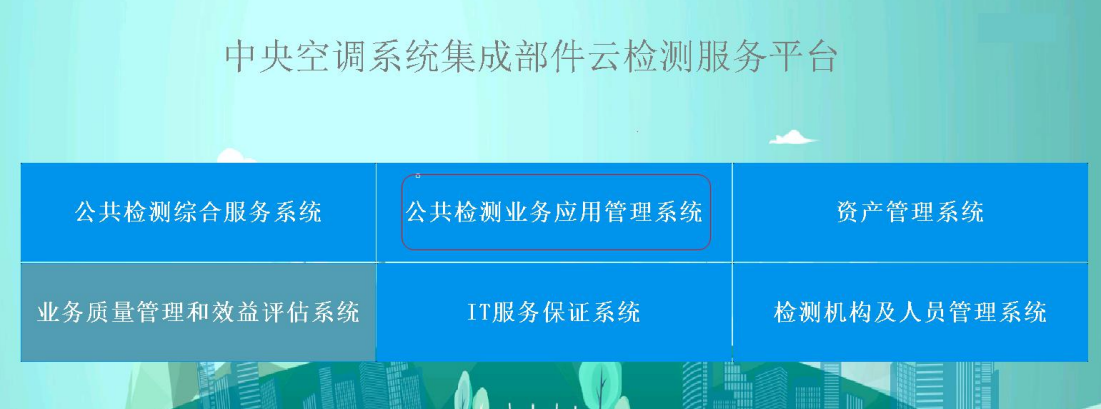

#### 选择"检测申请"模块

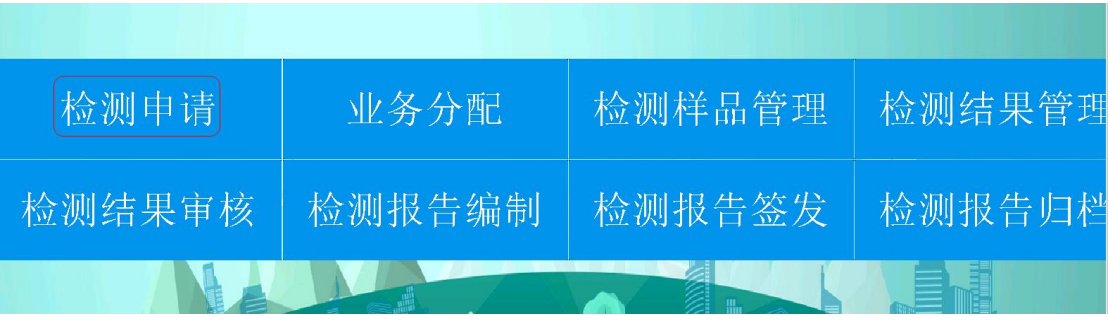

#### 开始填写申请单

选择模板

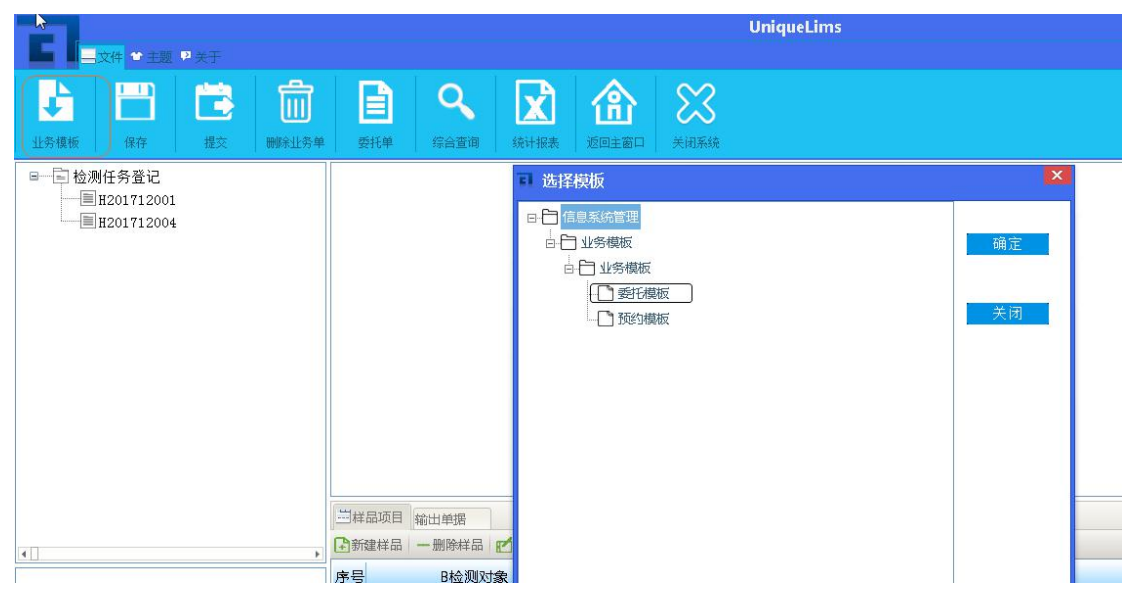

#### 输入委托信息和样品信息

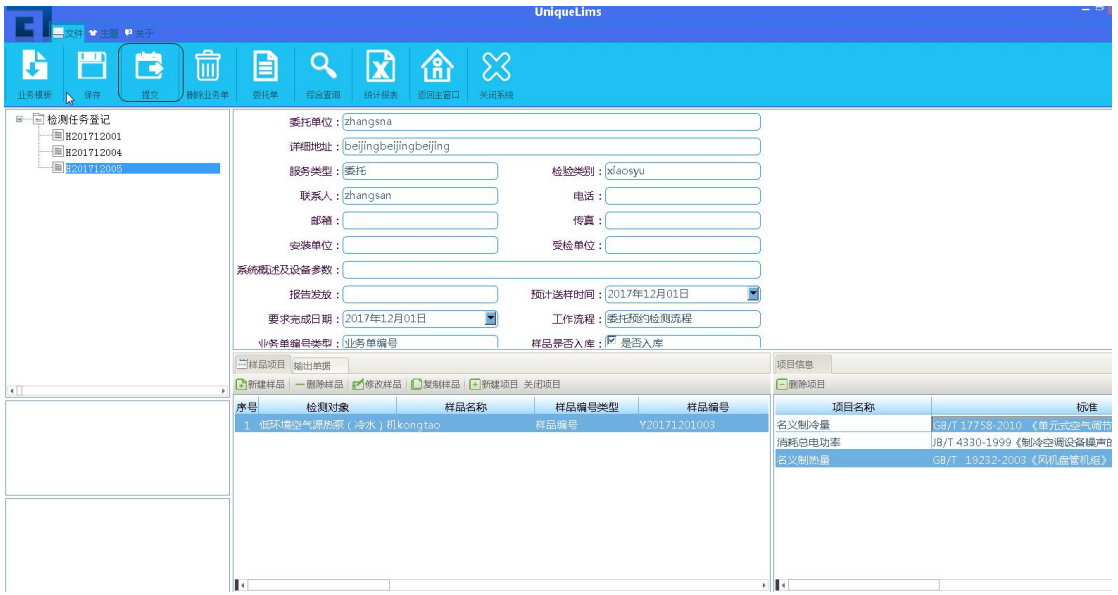

### 选择要检测的项目信息

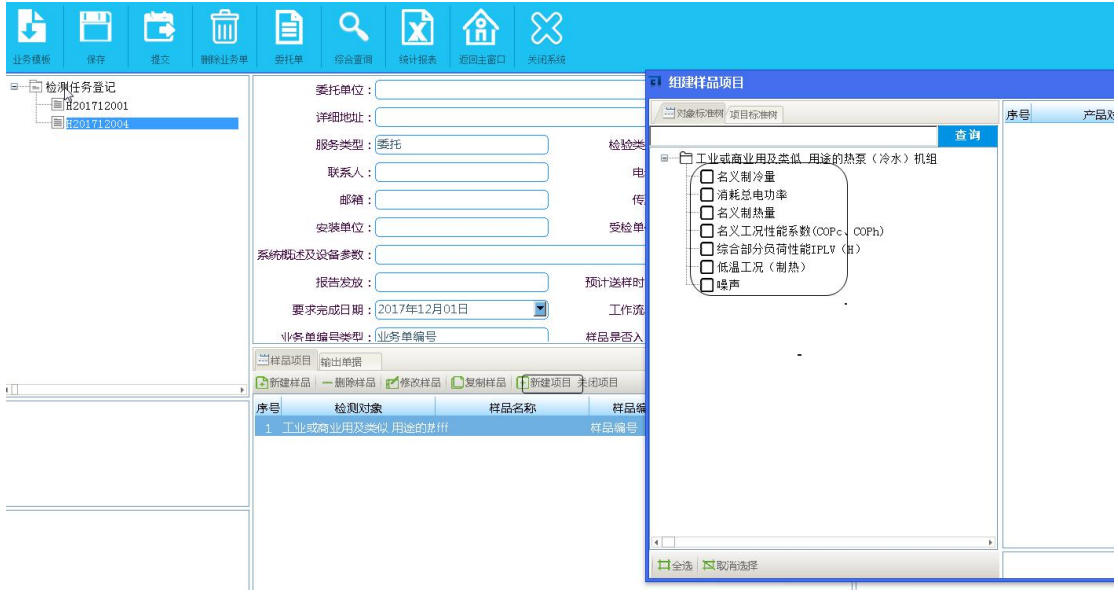

选择完成后提交即可